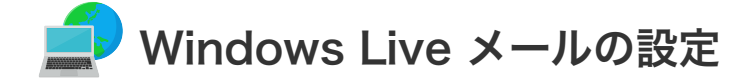

## | Windows Live メールの設定 (初めてのメール設定)

設定を行うには、「お客様証」が必要となります。お手元に「お客様証」をご用意ください。

1. スタート画面から「Windows Live Mai」をクリックして起動させてください。

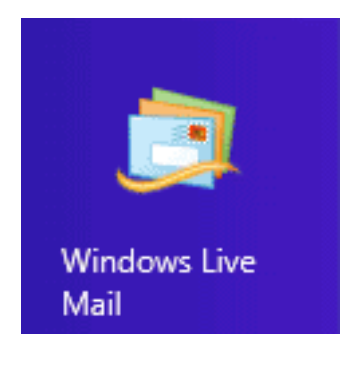

<sup>●</sup> Windows 7の場合は「スタート」→「すべてのプログラム」から「Windows Live メール」を起動してくだ さい。

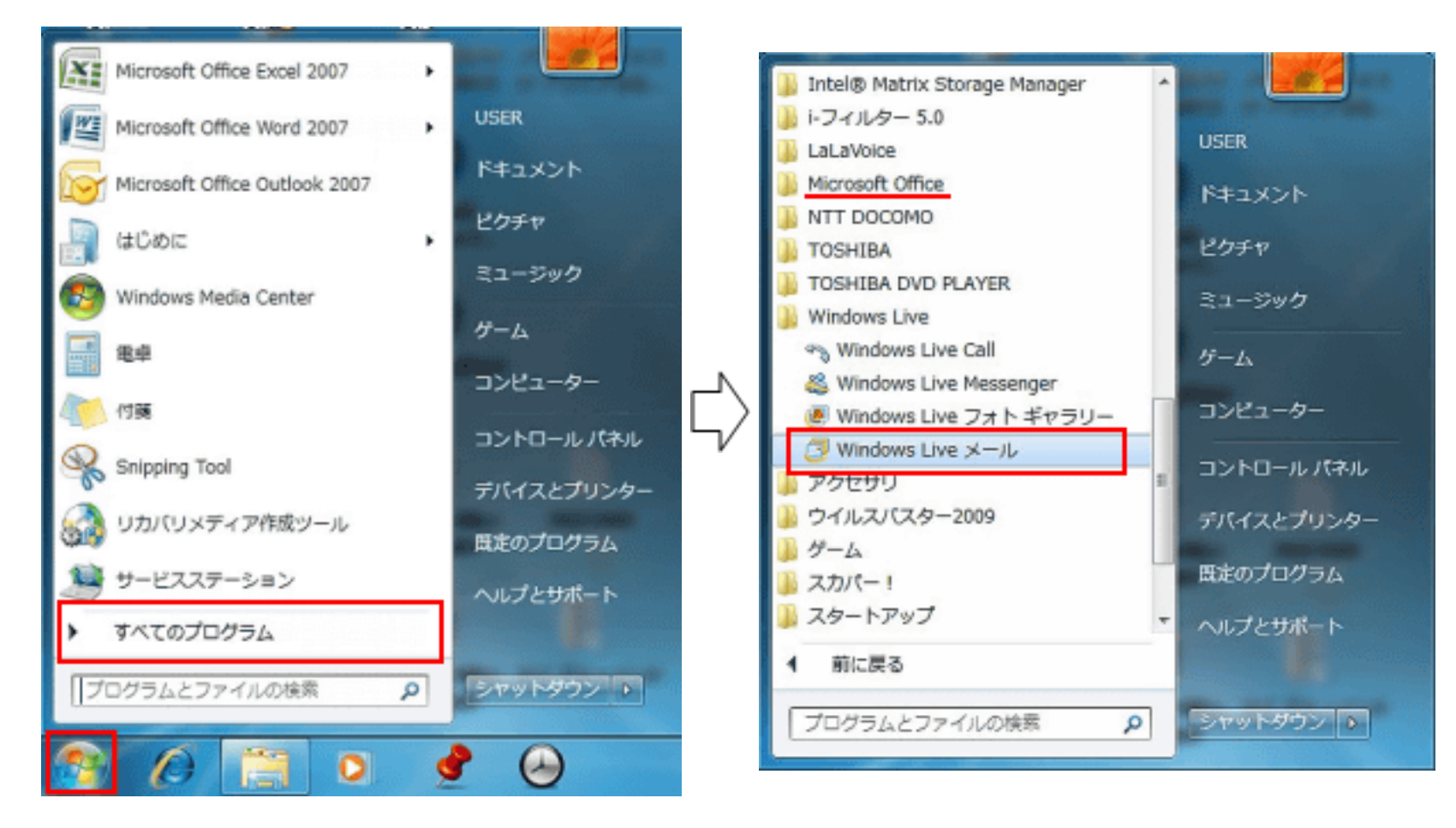

2. マイクロソフトサービスについて「承諾」する必要があります。

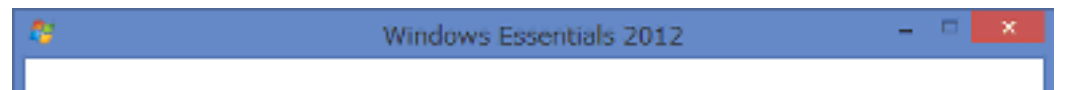

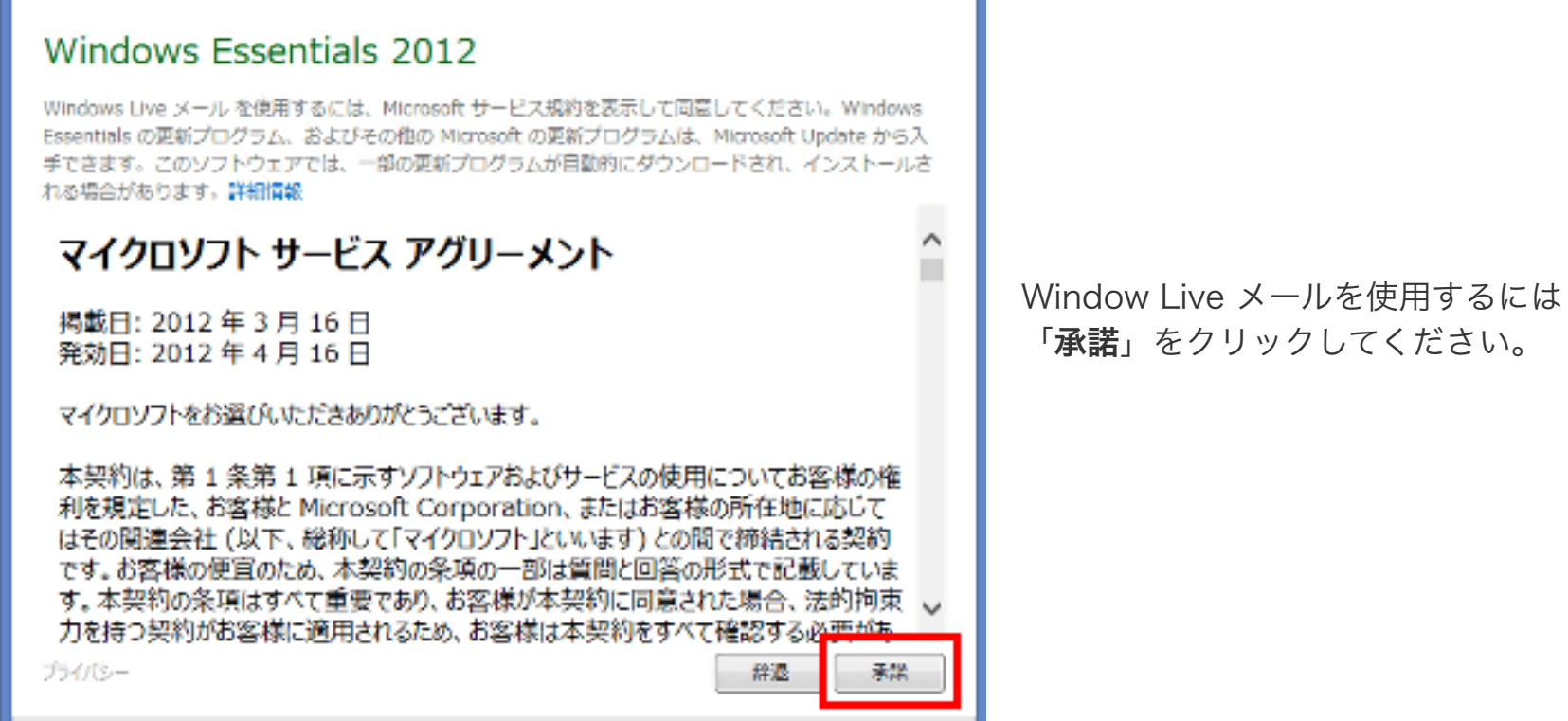

赤枠内(左記)にお客様証に記載の「メールア ドレス」と「パスワード」を入力してくださ い。

「パスワードを保存する」にチェックしてくだ さい。

「表示名」差出人名を入力してください。

「手動でサーバ設定を構成する」をチェック し、「次へ」をクリックしてください。

3. 「自分の電子メールアカウントを追加する」という画面が表示されます。

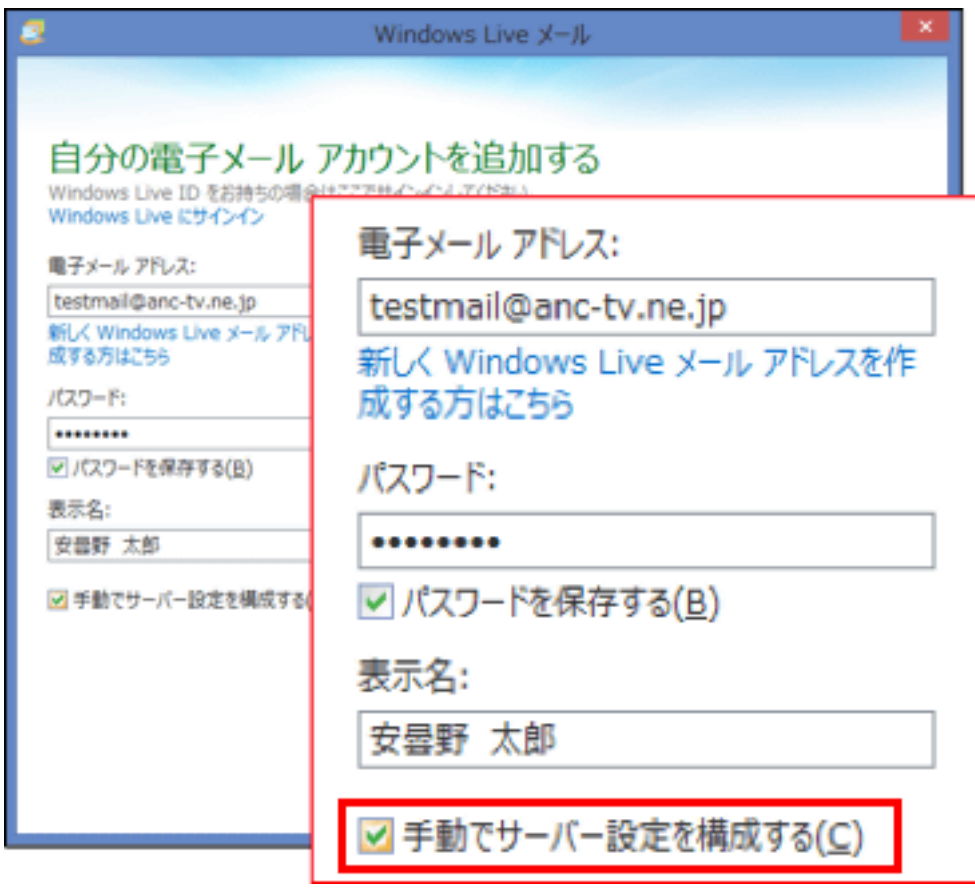

4. 「サーバー設定を構成」画面が表示されます。

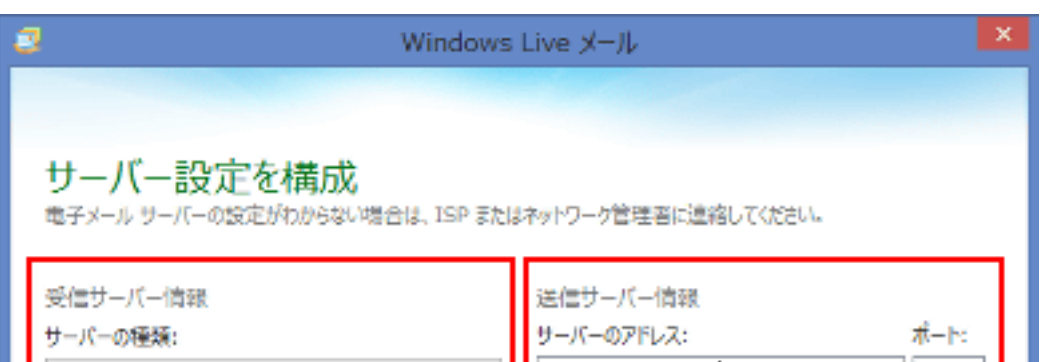

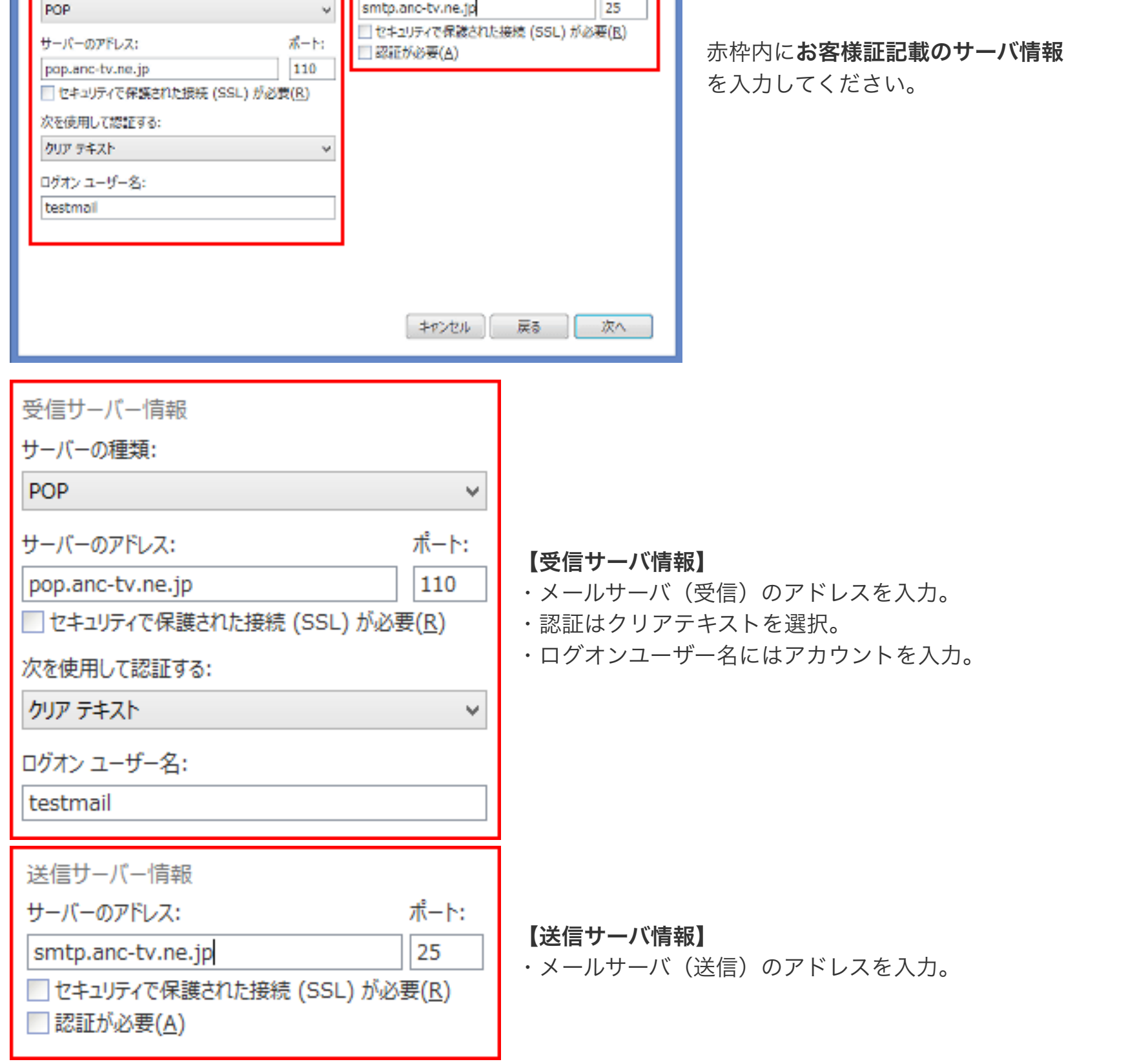

5. 以上で設定は完了です。

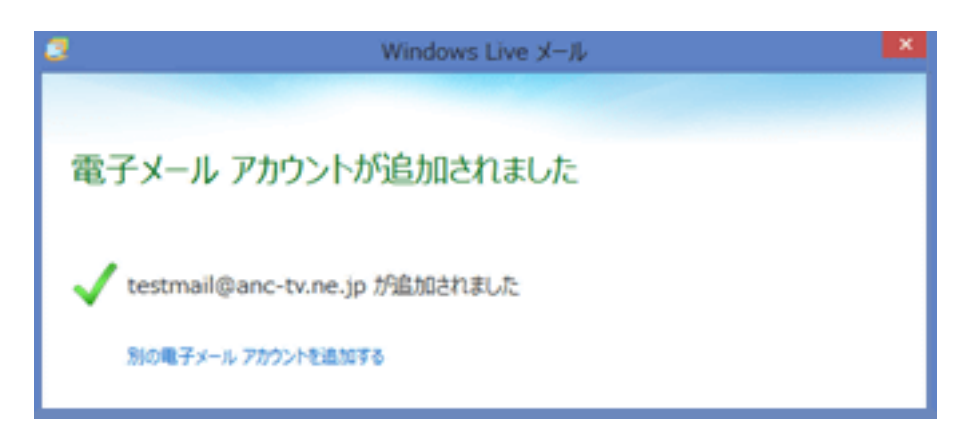

ご自身宛てにメールを送るなど 送受信テストを行ってください。